NCPG welcomes Agility Grant applications from any U.S. based nonprofit engaging in problem gambling prevention programming. **NCPG membership is not required to apply for a grant; however, all applicants must have a YourMembership (YM) account to access the online grant application.** 

**If you are an NCPG member or non-member who already has an account in YourMembership** (NCPG's membership platform)**:** Please use your YourMembership credentials. [See pages 1-2 for login instructions.](#page-0-0)

**If you DO NOT have an account in YourMembership**: You will need to register, either as a new member or as a guest account, prior to submitting a grant application. [See pages 3-6 for](#page-2-0) [account creation and login instructions.](#page-2-0)

If you need to add a collaborator or are added to an application as a collaborator, see [pages 6-9 for instructions on managing collaborators and joining as a collaborator.](#page-5-0) 

## <span id="page-0-0"></span>**If you ARE an NCPG member:**

Go to:<https://ncpgambling.secure-platform.com/site>

1. Click "Login".

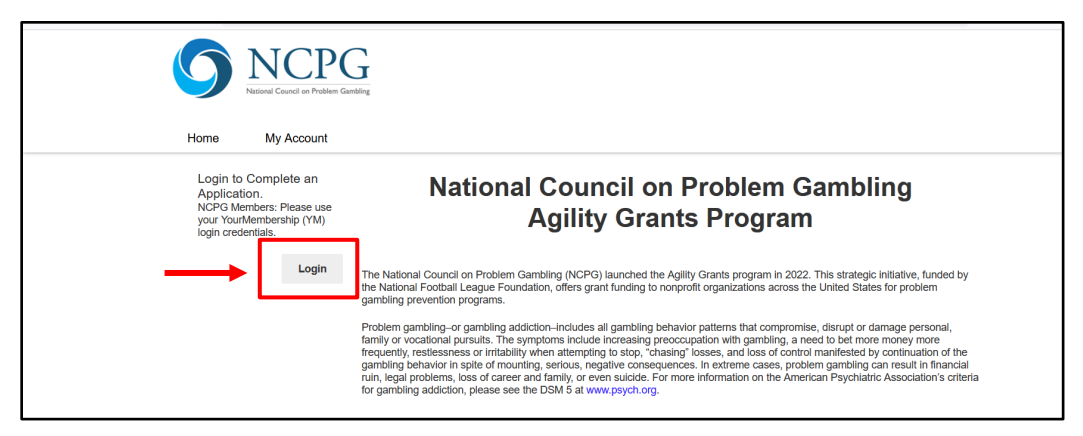

2. Enter your Username and Password.

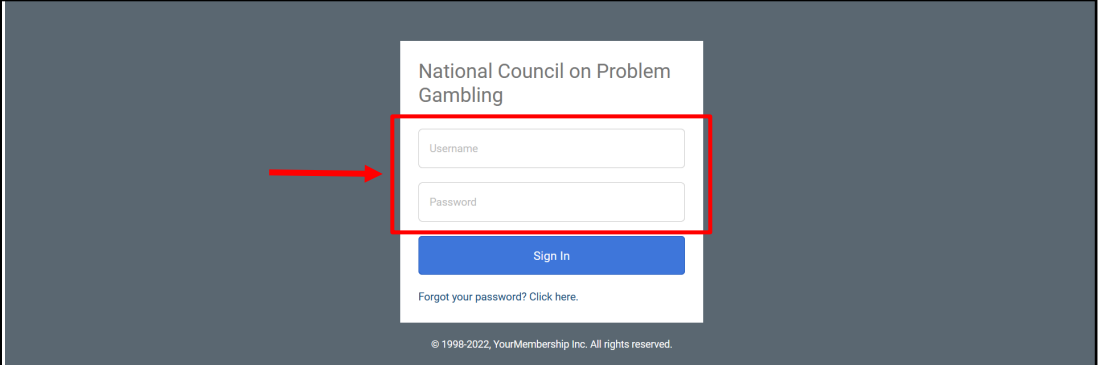

3. If you don't know your password, click "Forgot your password? Click here."

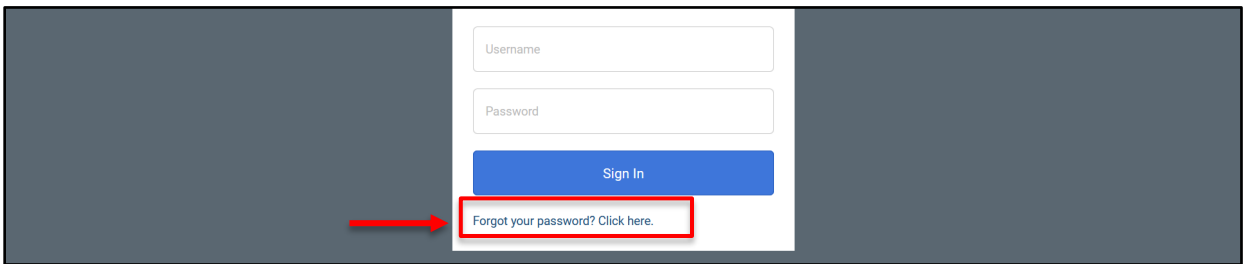

4. To reset your password, enter your email in the "Username or Email" box and hit "Reset Password". Instructions to reset your password will be **sent to the email account associated with your NCPG profile**. Follow the instructions sent to your email. Be sure to check your spam folder!

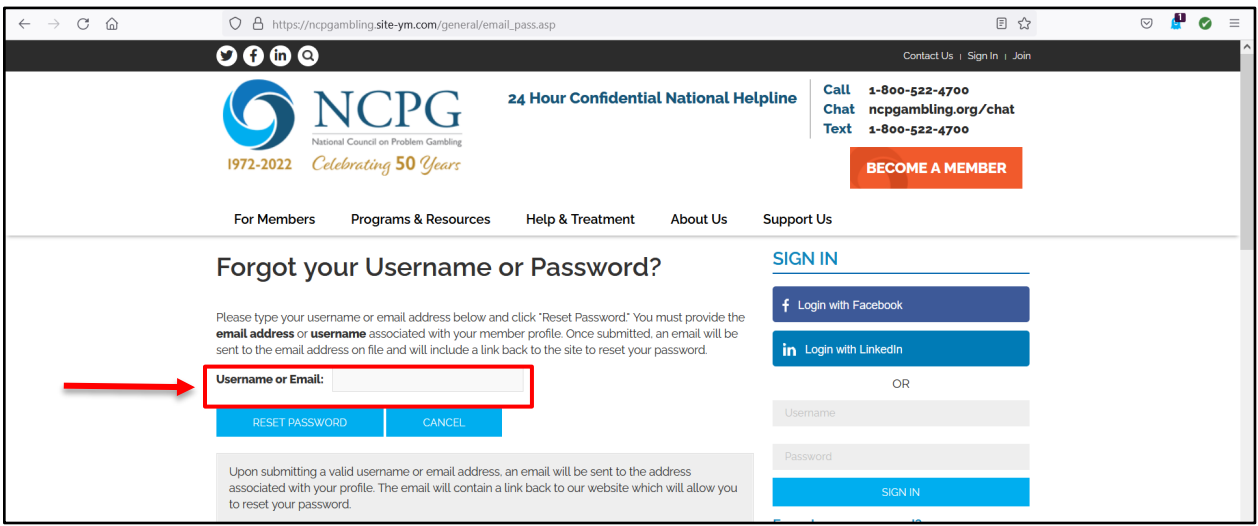

5. Finally, return to the grants page [\(https://ncpgambling.secure-platform.com/site\)](https://ncpgambling.secure-platform.com/site) and login with your **new password**.

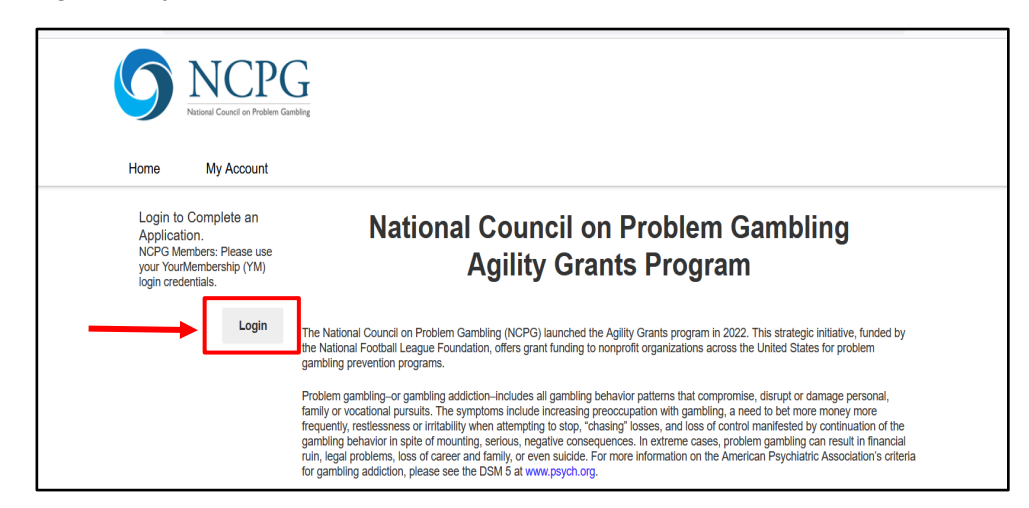

## <span id="page-2-0"></span>**If you are NOT an NCPG member:**

Go to:<https://ncpgambling.site-ym.com/>

1. Click "Sign In" in the upper right corner.

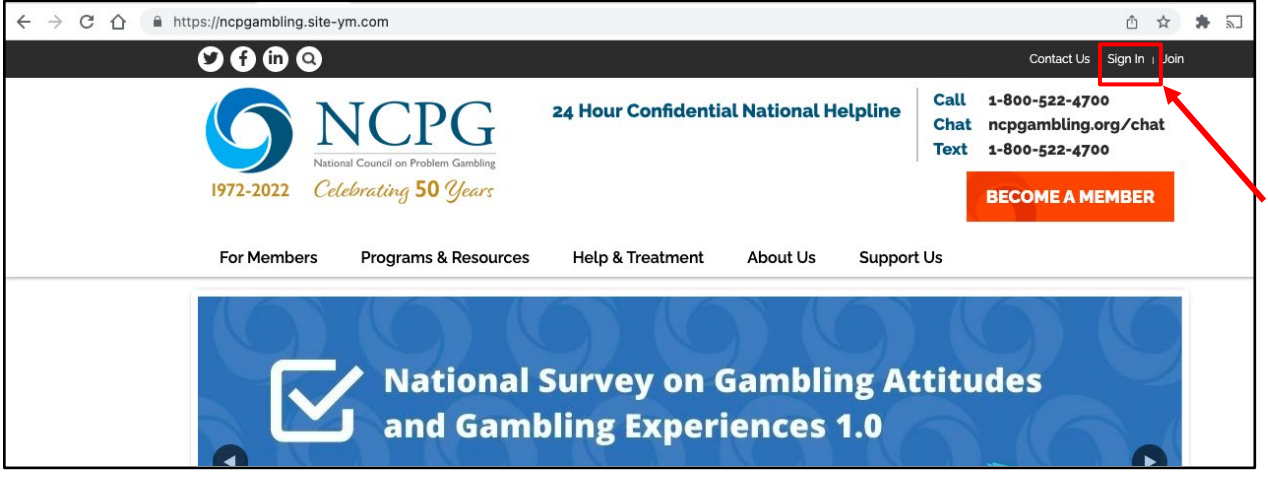

2. Scroll down to the gray box. Under "Haven't joined yet?" select "Click here to join".

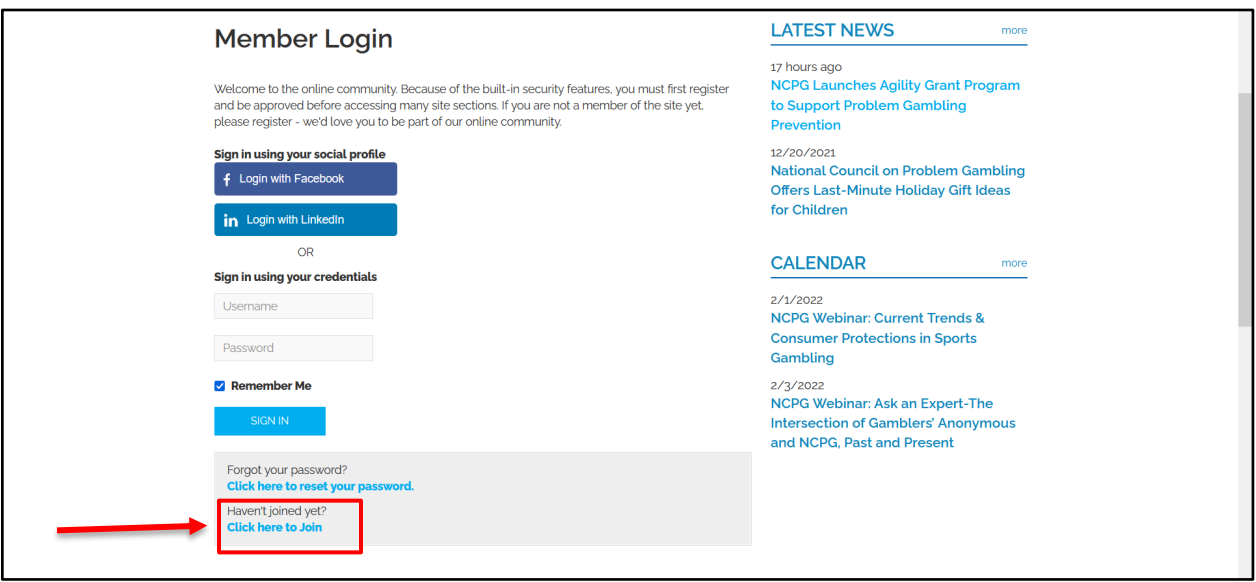

- 3. Select one of the following two options. *Note: You may submit an application from either an individual account or organization account. Pick whichever makes the most sense for your organization.* 
	- **a. "Guest Individual Account (no membership)"**
	- **b. "Guest Organization Account (no membership)"**

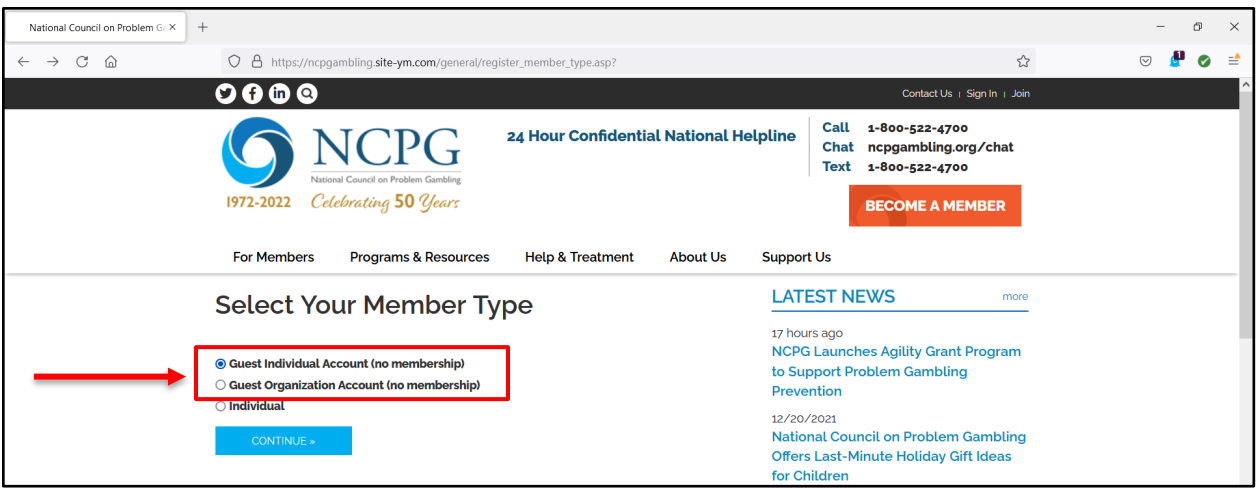

- 4. For Guest Organization Account:
	- a. Enter a username & your organization name. *(see left side below)*
- 5. For Guest Individual Account:
	- a. Enter a username & your first and last name. *(see right side below)*
- 6. Click "Continue"

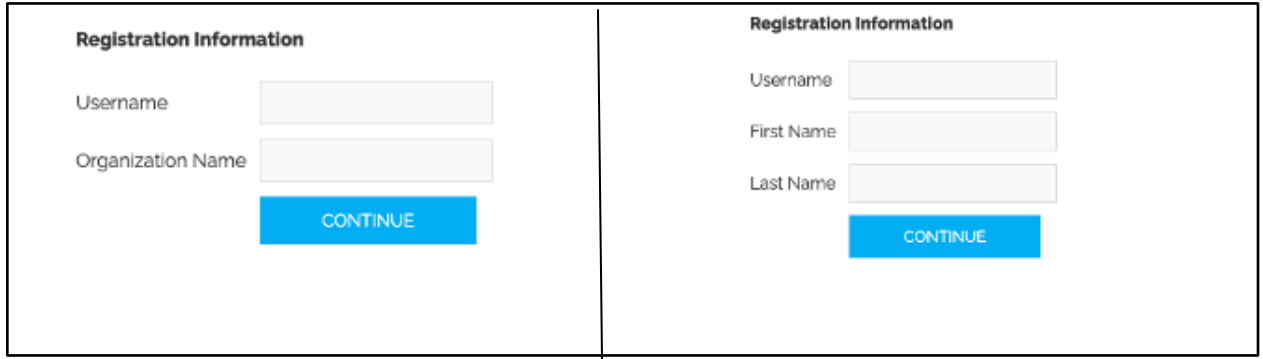

7. On the Membership selection page, click "Accept this membership and Continue".

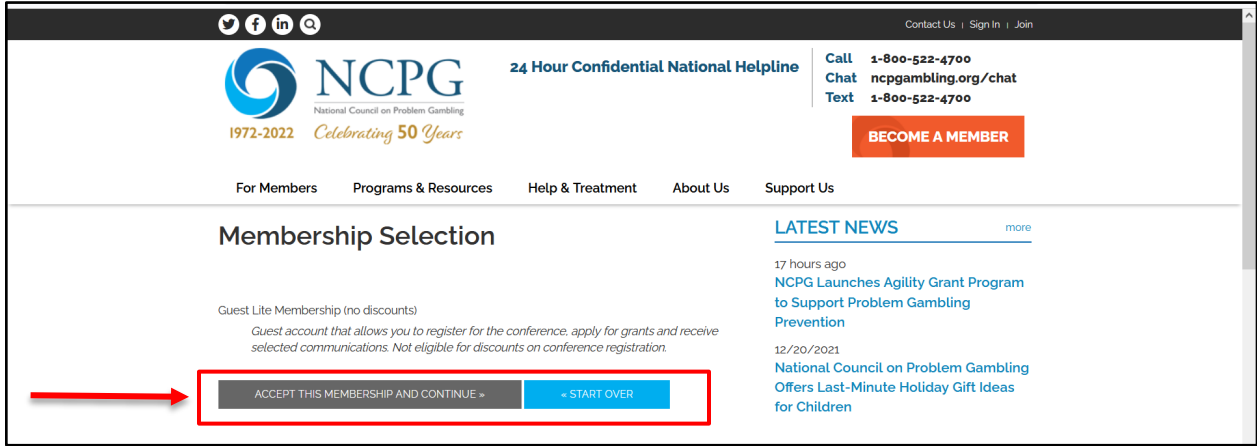

8. Complete all the required fields in the member information form.

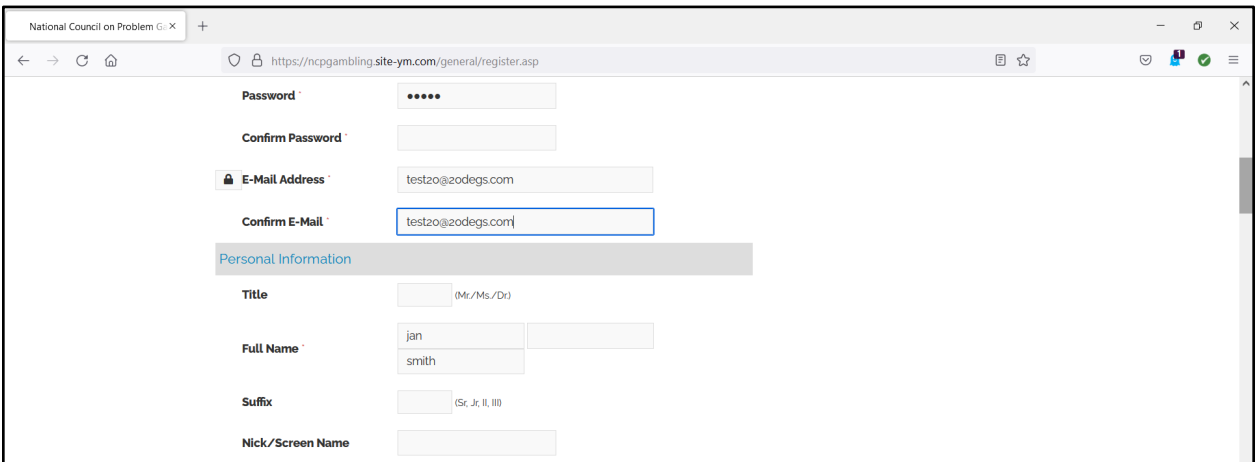

9. Accept Terms of Use and Submit.

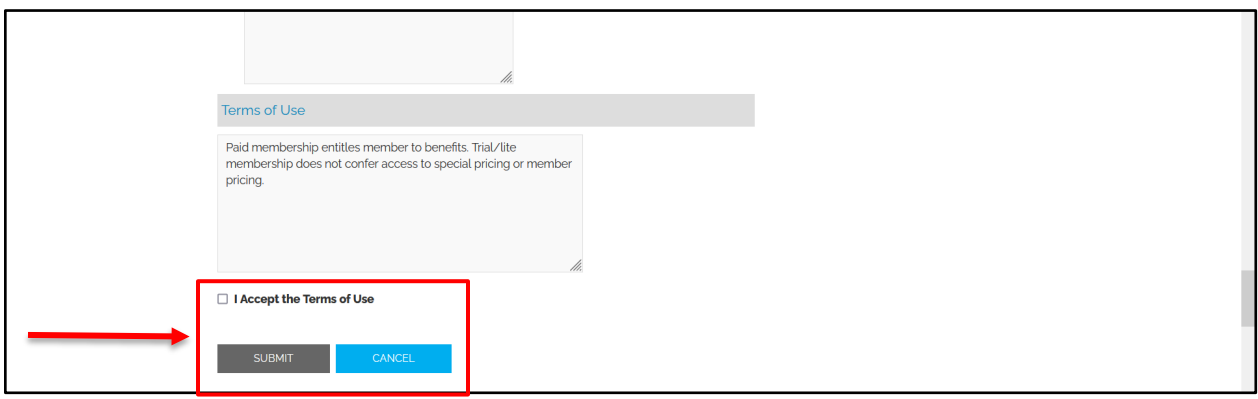

10. Once you've successfully registered, you should see the following webpage:

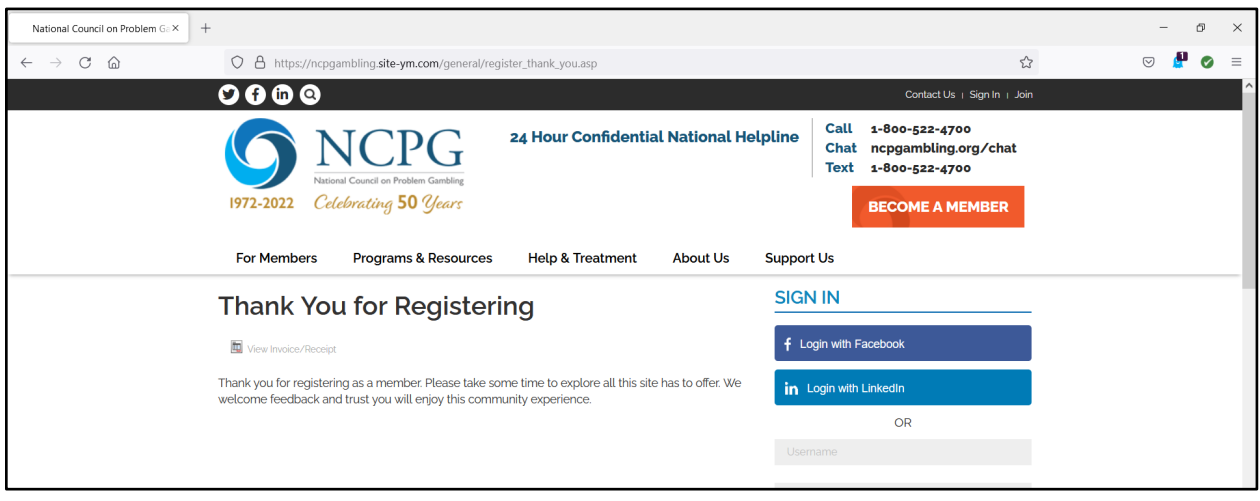

11. Finally, go to the grants page [\(https://ncpgambling.secure-platform.com/site\)](https://ncpgambling.secure-platform.com/site) and login with your new membership credentials.

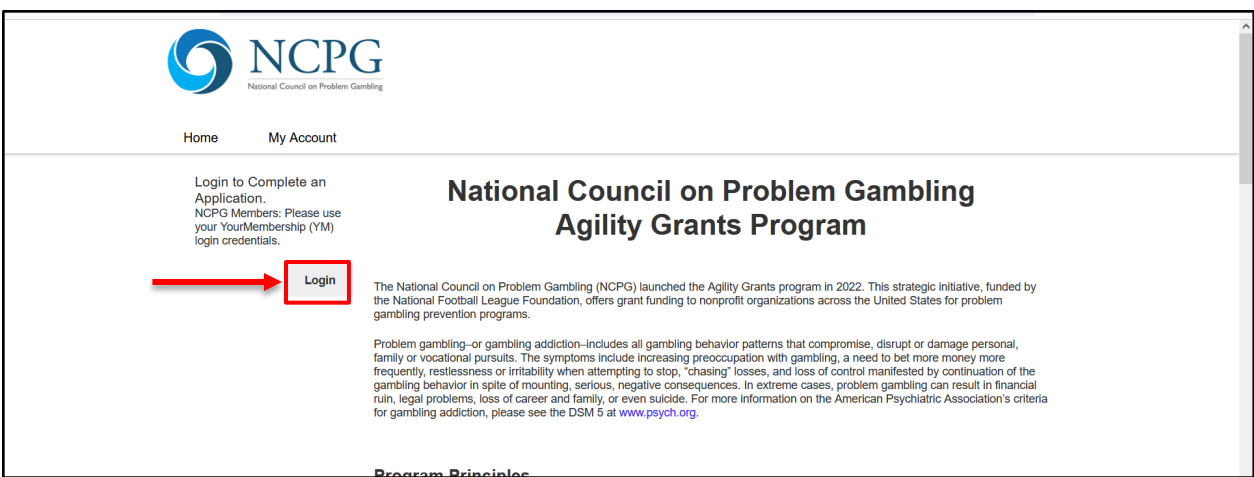

## <span id="page-5-0"></span>**Collaborator Management Instructions (if you need to ADD a collaborator)**

1. Once you have started your application, your organization can add collaborators to work on the application with you. To add a collaborator, click "Manage Collaborators".

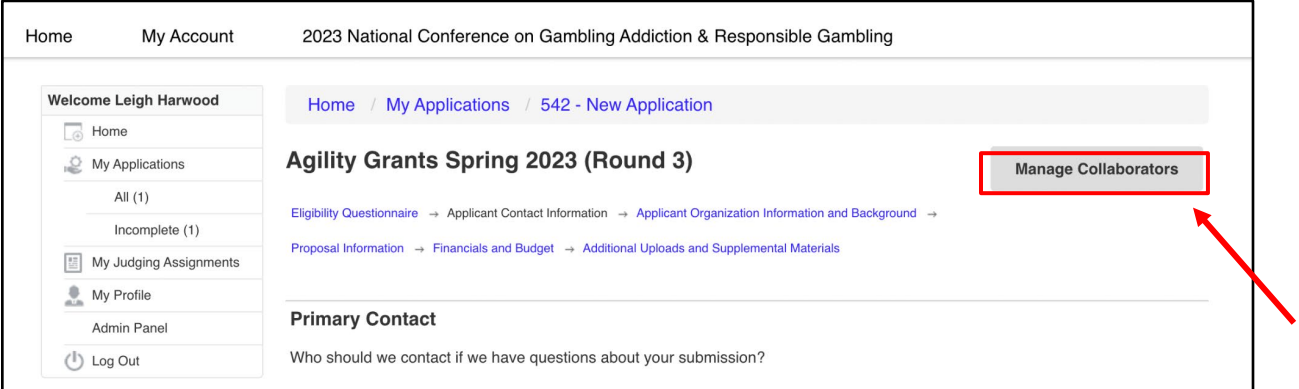

2. Then, click "Add Collaborators".

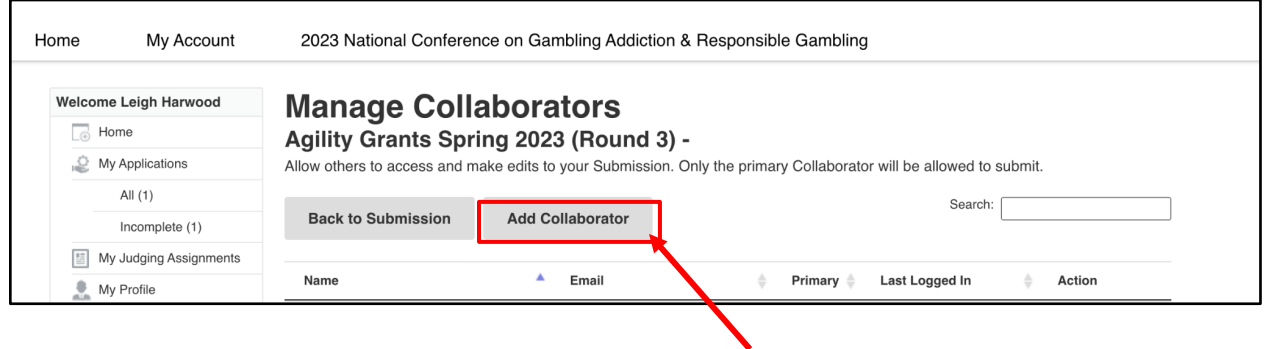

3. Enter the first name, last name, and email address of the collaborator you want to add and click "Save". This will send an email invitation to the collaborator (at the address provided) which will prompt said collaborator to log in. **At this point, you have finished adding the collaborator.** If you would like to add more than one, repeat the process.

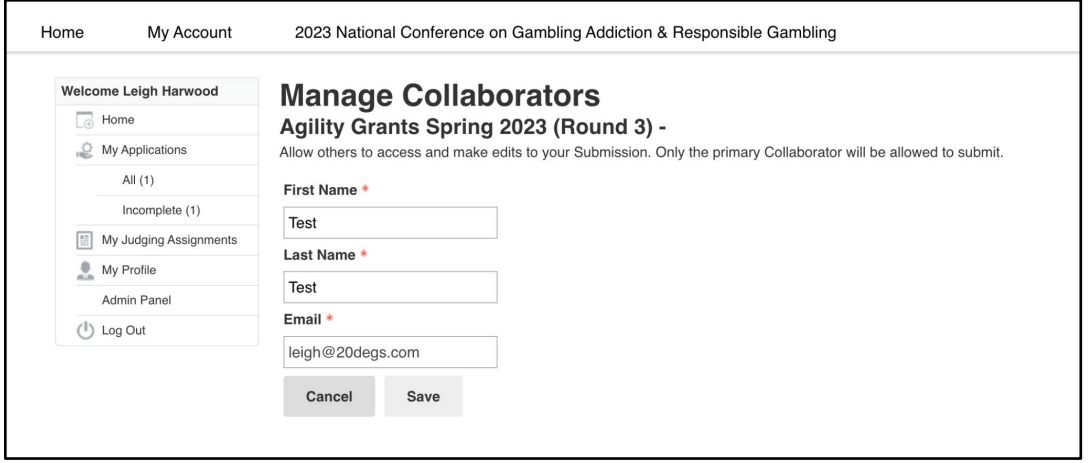

**Collaborator Log In Instructions (if you are a collaborator who has been added)**

1. When you have been added to an application as a collaborator, you will receive an email invitation from OpenWater (example below). **Click the link to set a password and sign in to the application portal.** 

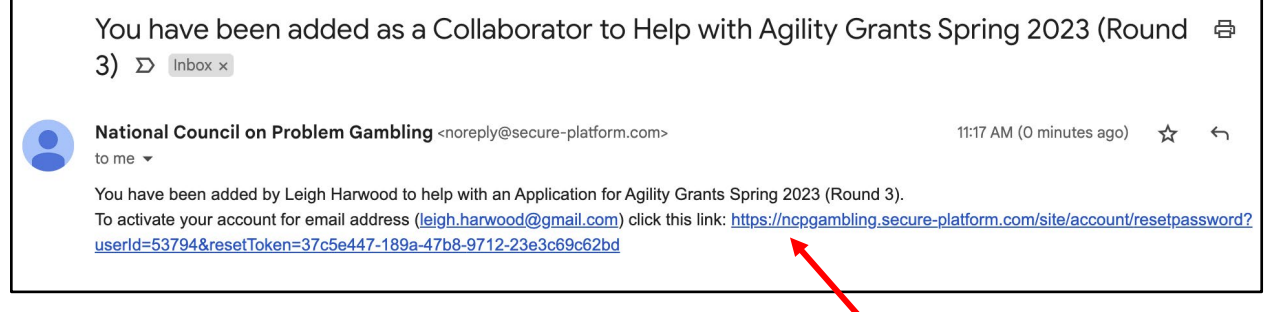

2. Create a password for OpenWater and sign into your account. (Your Username will be the email address where the invitation was sent).

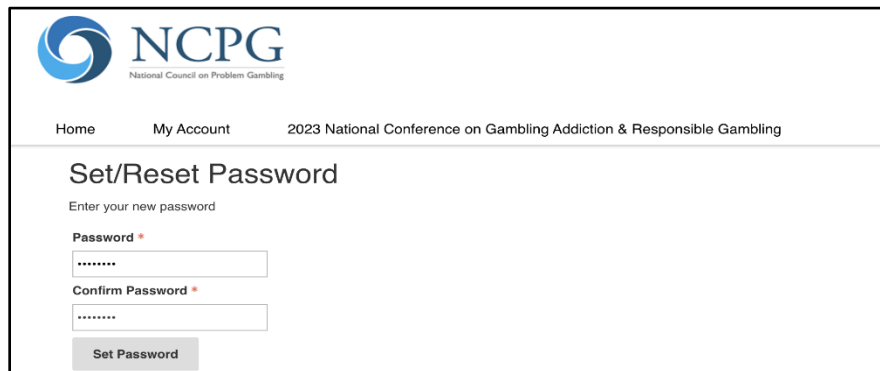

3. You will then be brought to this screen. Click "Go to Home Page".

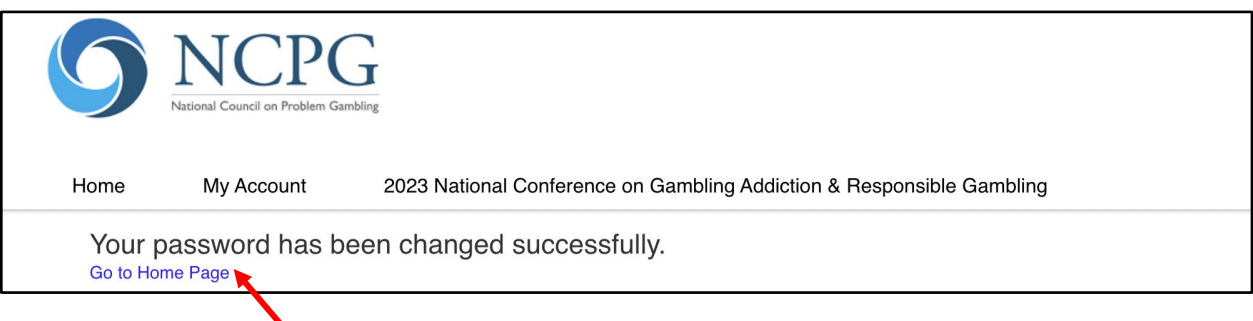

4. On the home page, you will be prompted to enter additional profile information. Your first and last name cannot be edited from what was submitted on the "Add a Collaborator" form (see above).

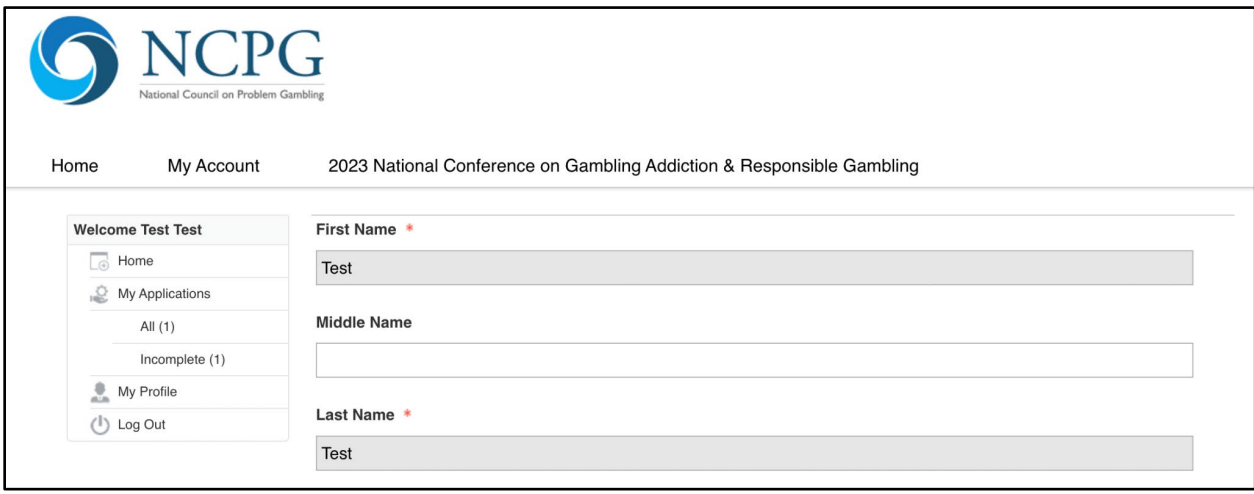

5. To begin editing your application, select "Incomplete". *Note: if you select "Start Application" this will create a SECOND application.* 

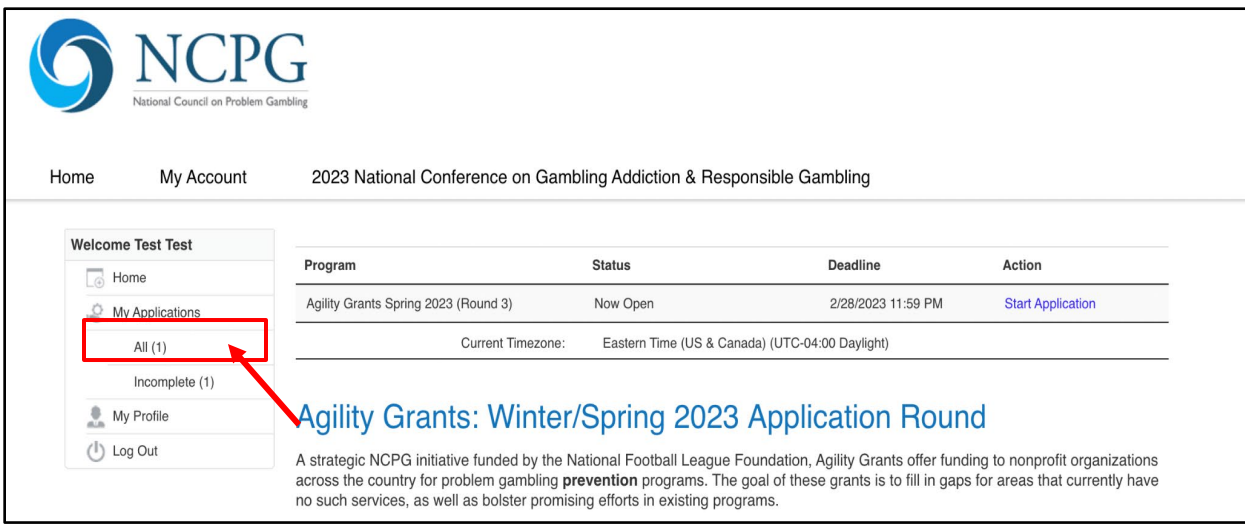

6. Finally, you will be brought to the application in progress and can begin editing by clicking "Edit". *Make sure that the application # matches across collaborators to ensure you are working on the same application.* 

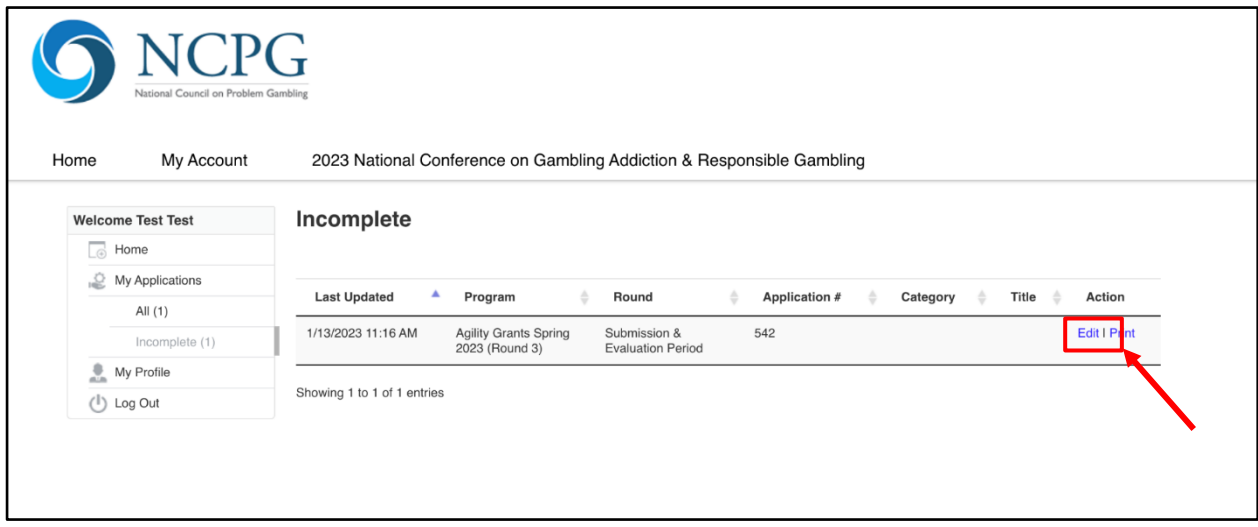